# 使用分割隧道配置FlexConnect OEAP I

## 目錄

簡介 必要條件 需求 採用元件 概觀 重要事實 設定 網路圖表 組態 WLAN配置 AP配置

驗證

# 簡介

本文說明如何將室記憶體取點(AP)設定為FlexConnect Office Extend AP(OEAP)模式,以及如何啟 用分割通道,以便您可以定義哪些流量必須在家庭辦公室本地交換,哪些流量必須在無線區域網路 控制器(WLC)集中交換。

作者:Tiago Antunes、Nicolas Darchis Cisco TAC工程師。

# 必要條件

## 需求

本檔案中的組態假設已在已啟用網路位址轉譯(NAT)的非軍事區(DMZ)中設定WLC,且AP可從總部 加入WLC。

## 採用元件

本文中的資訊係根據以下軟體和硬體版本:

- 使用AireOS 8.10(130.0)軟體的WLC。
- Wave1 AP:1700/2700/3700
- Wave2 AP:1800/2800/3800/4800和Catalyst 9100系列。

本文中的資訊是根據特定實驗室環境內的裝置所建立。

本文中的資訊是根據特定實驗室環境內的裝置所建立。文中使用到的所有裝置皆從已清除(預設 )的組態來啟動。如果您的網路運作中,請確保您瞭解任何指令可能造成的影響。

概觀

OEAP提供從Cisco WLC到遠端位置的Cisco AP的安全通訊,以便通過Internet將公司WLAN擴展到 員工住所。使用者在家庭辦公室中的體驗與在公司辦公室中的體驗完全相同。AP和控制器之間的資 料包傳輸層安全(DTLS)加密可確保所有通訊都具有最高級別的安全性。 FlexConnect模式下的任何 室內AP都可以充當OEAP。

### 重要事實

- Cisco OEAP設計用於在使用NAT的路由器或其他網關裝置後工作。NAT允許裝置(如路由器 )在Internet(公共)和個人網路(私有)之間充當代理,從而允許用單個IP地址代表整個電腦 組。您可以在NAT裝置之後部署的Cisco OEAP數量沒有限制。
- 除AP-700I、AP-700W和AP802系列AP外,所有受支援的帶整合天線的室內AP型號均可配置為 OEAP。
- 所有OEAP必須位於同一個AP組中,並且該組包含的無線LAN不能超過15個。在AP組中具有 OEAP的控制器僅向每個連線的OEAP發佈最多15個WLAN,因為它為個人服務集識別符號 (SSID)保留一個WLAN。

## 設定

### 網路圖表

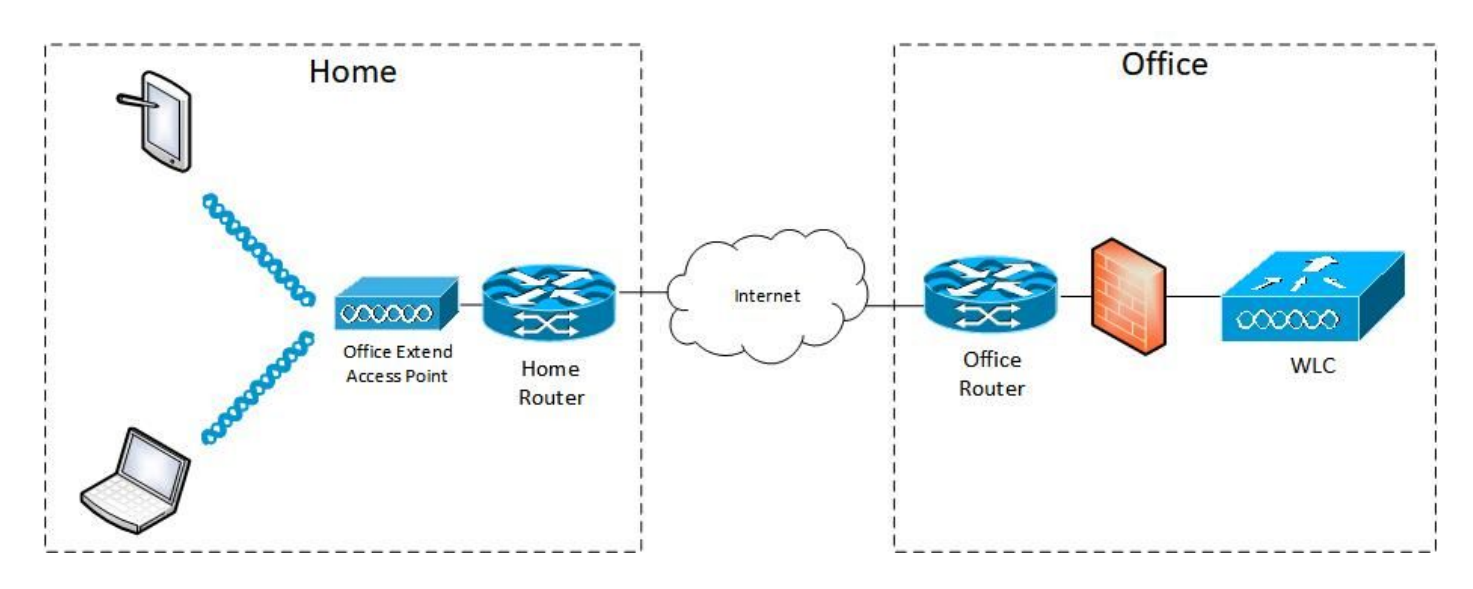

### 組態

#### WLAN配置

步驟1.建立分配給AP組的WLAN。您無需為此WLAN啟用FlexConnect本地交換選項。

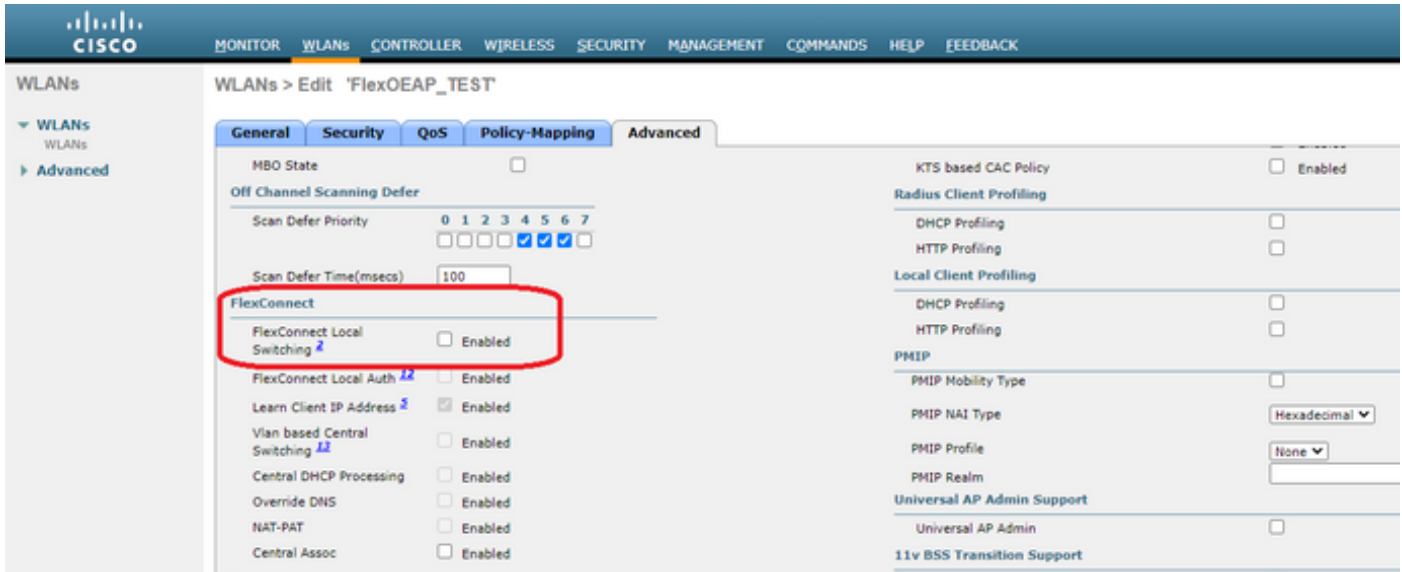

步驟2.建立AP組。在WLANs頁籤上,選擇WLAN SSID,然後按一下Add以新增WLAN。轉到APs頁 籤並新增 FlexConnect OEAP。

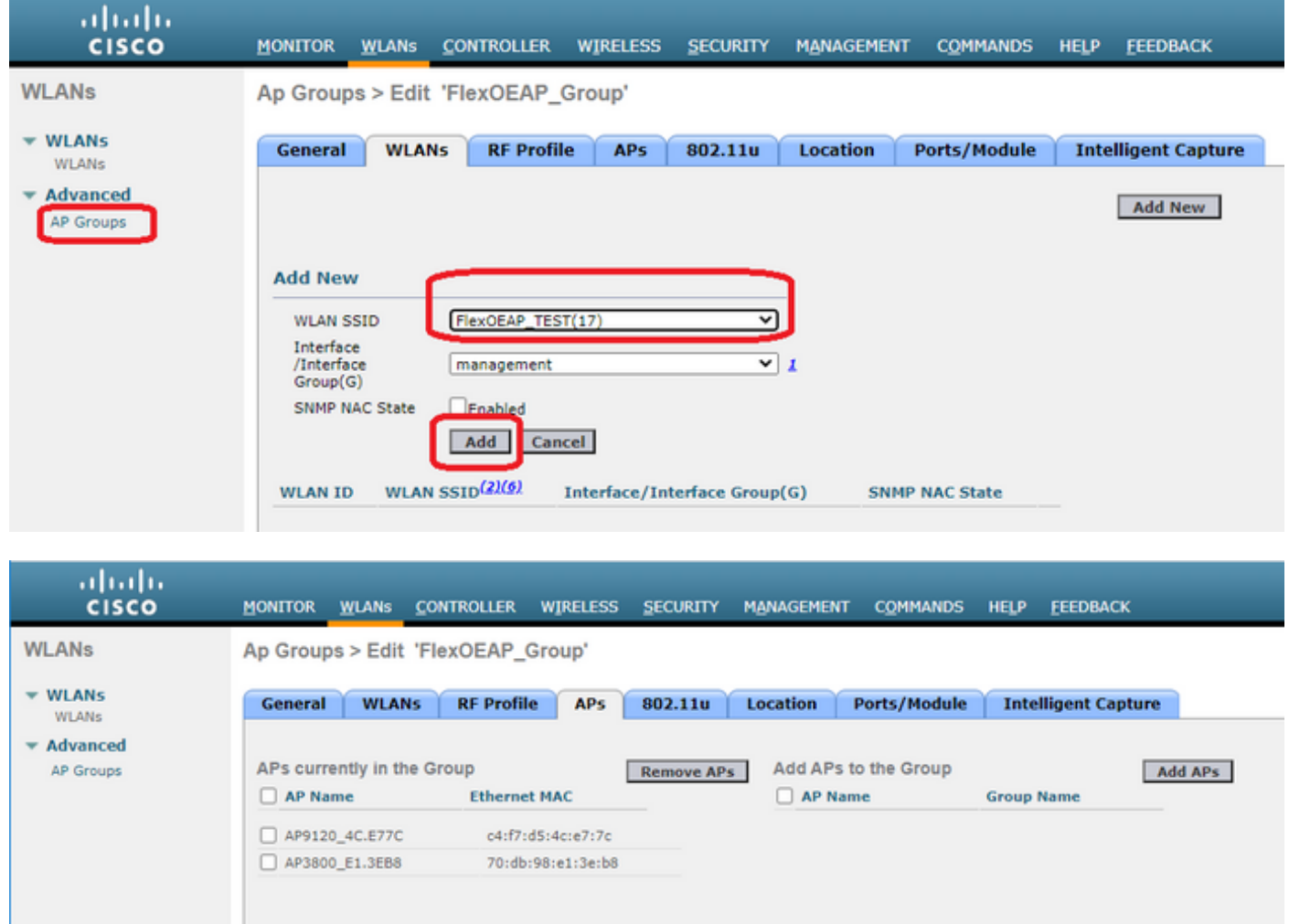

### AP配置

在FlexConnect模式下,AP與控制器關聯後,您可以將其配置為OEAP。

步驟1。AP加入WLC後,將AP模式更改為FlexConnect,然後按一下Apply。

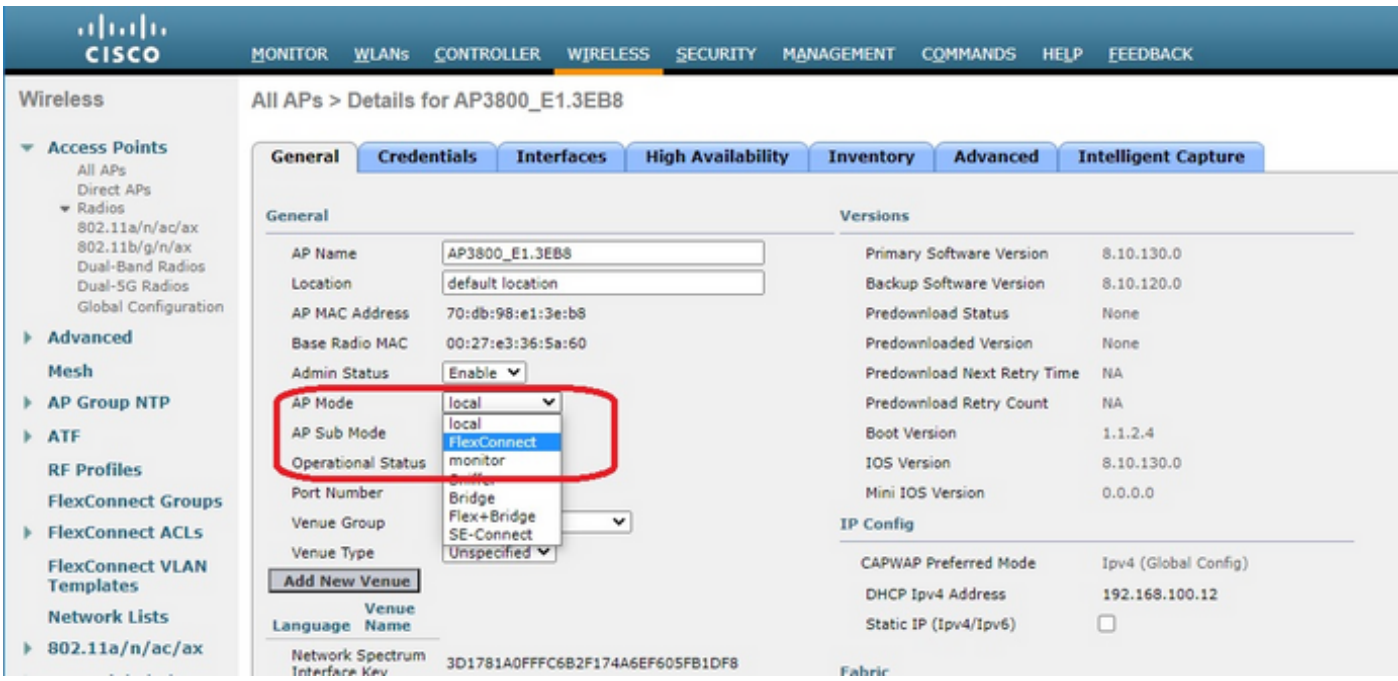

## 步驟2.確保在「High Availability(高可用性)」頁籤中至少配置了一個主WLC:

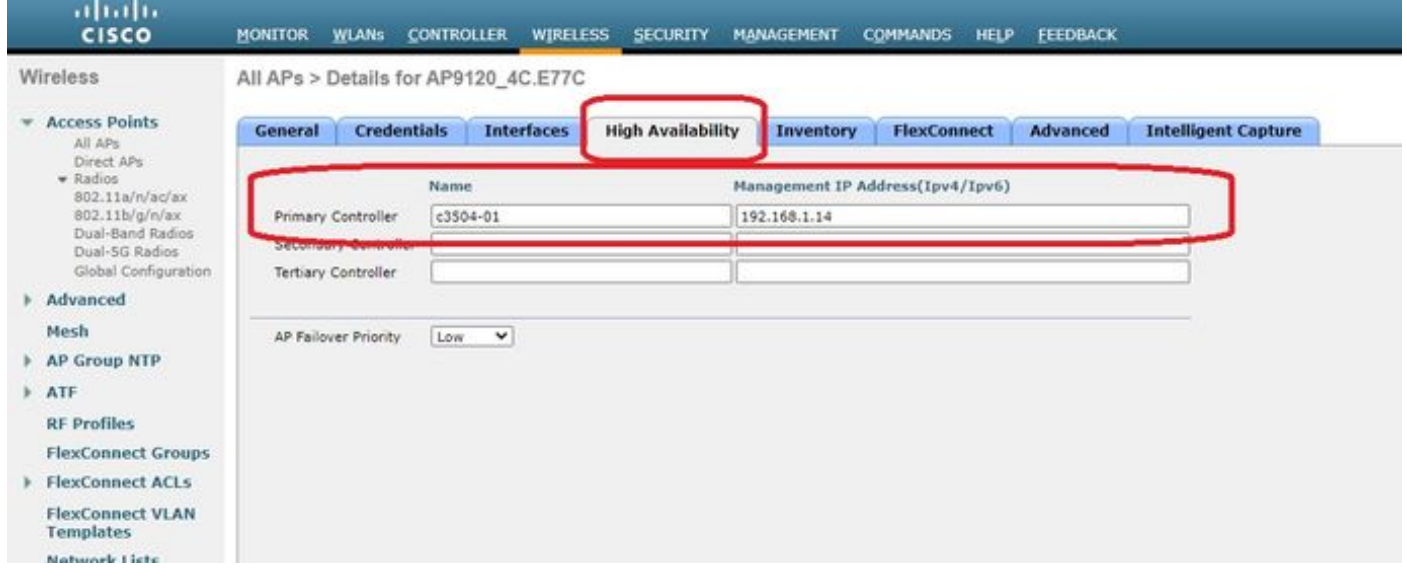

步驟3.轉到FlexConnect頁籤並選中Enable OfficeExtend AP覈取方塊。

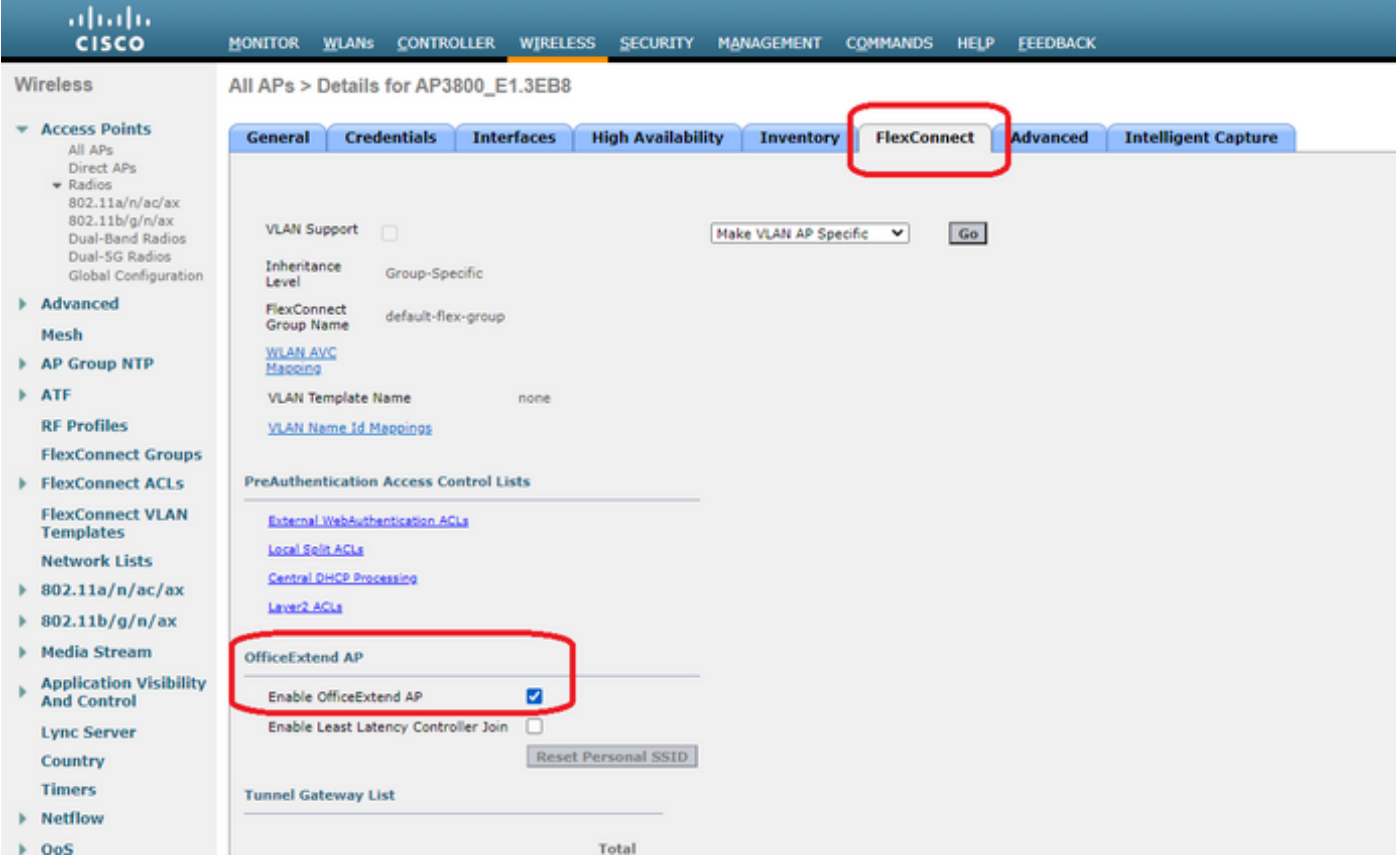

為AP啟用OfficeExtend模式時,將自動啟用DTLS Data Encryption。但是,您可以啟用或禁用特定 AP的DTLS資料加密。為此,請選中(啟用)或取消選中(禁用)所有AP > [選定AP]的詳細資訊 >「高級」頁籤上的Data Encryption覈取方塊:

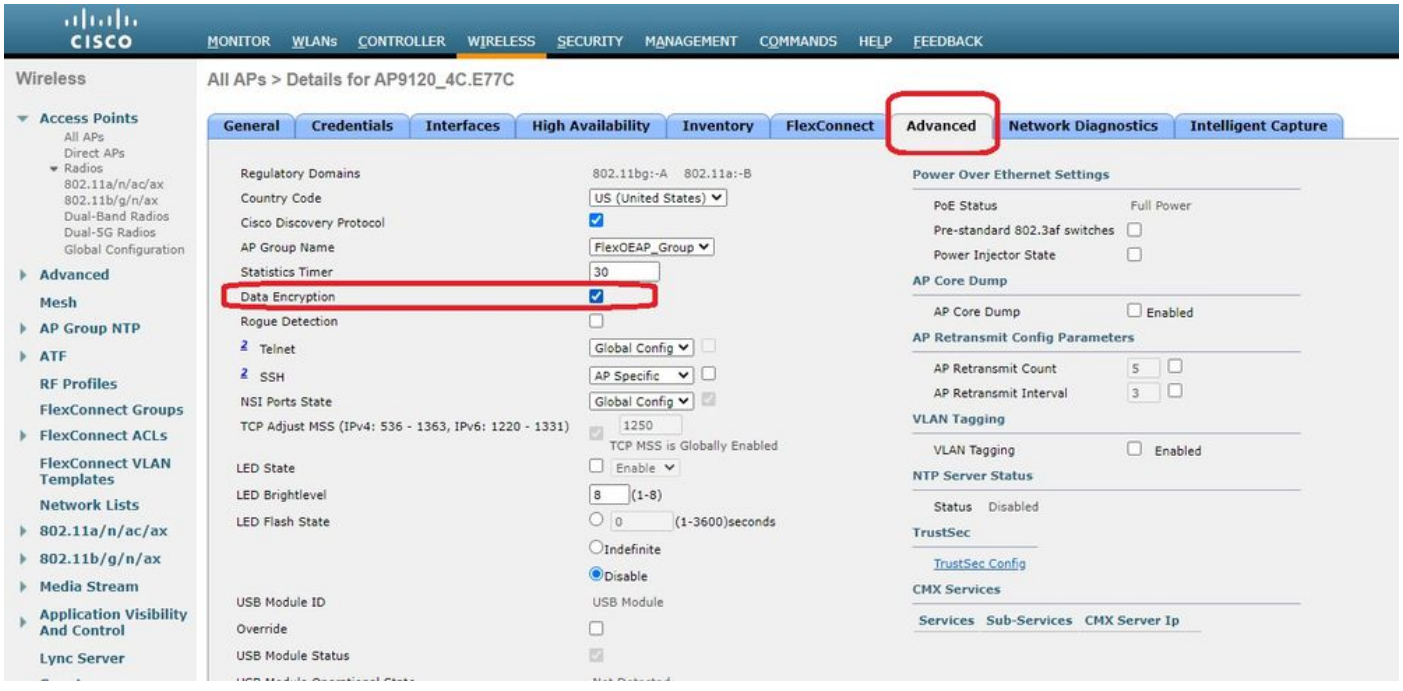

附註:為AP啟用OfficeExtend模式時,將自動禁用Telnet和SSH訪問。但是,您可以啟用或禁 用特定AP的Telnet或SSH訪問。為此,請選中(啟用)或取消選中(禁用)所有AP > [選定 AP]的詳細資訊>「高級」頁籤上的Telnet或SSH覈取方塊。

附註:為AP啟用OfficeExtend模式時,會自動啟用鏈路延遲。但是,您可以啟用或禁用特定 ……<br>AP的鏈路延遲。要執行此操作,請選中(啟用)或取消選中(禁用)所有AP > [選定AP] >

Advanced頁籤的Enable Link Latency覈取方塊。

步驟3.選擇Apply。選擇「應用」後,AP將重新載入。

步驟4. AP重新加入WLC後,AP處於OEAP模式。

附註:我們建議您配置AP加入安全性(通常在AP策略下定義),以便只有經過授權的AP可以 加入WLC。您還可以使用本地重要證書(LSC)AP調配。

步驟5.建立FlexConnect存取控制清單(ACL),定義哪些流量將集中交換(拒絕)和在本地交換(允 許)。

在這裡,您的目標是將本地所有流量切換到子網192.168.1.0/24。

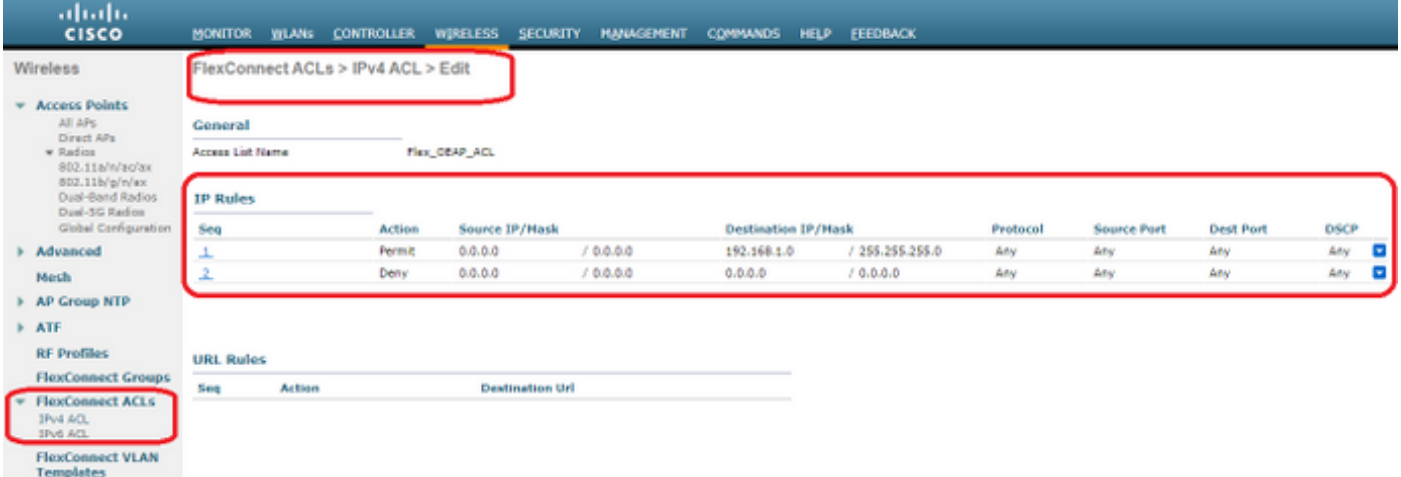

步驟6.建立FlexConnect組,轉到ACL對映,然後轉到WLAN-ACL對映。在「本地拆分ACL對映」下 ,輸入WLAN ID並選擇FlexConnect ACL。然後按一下「Add」。

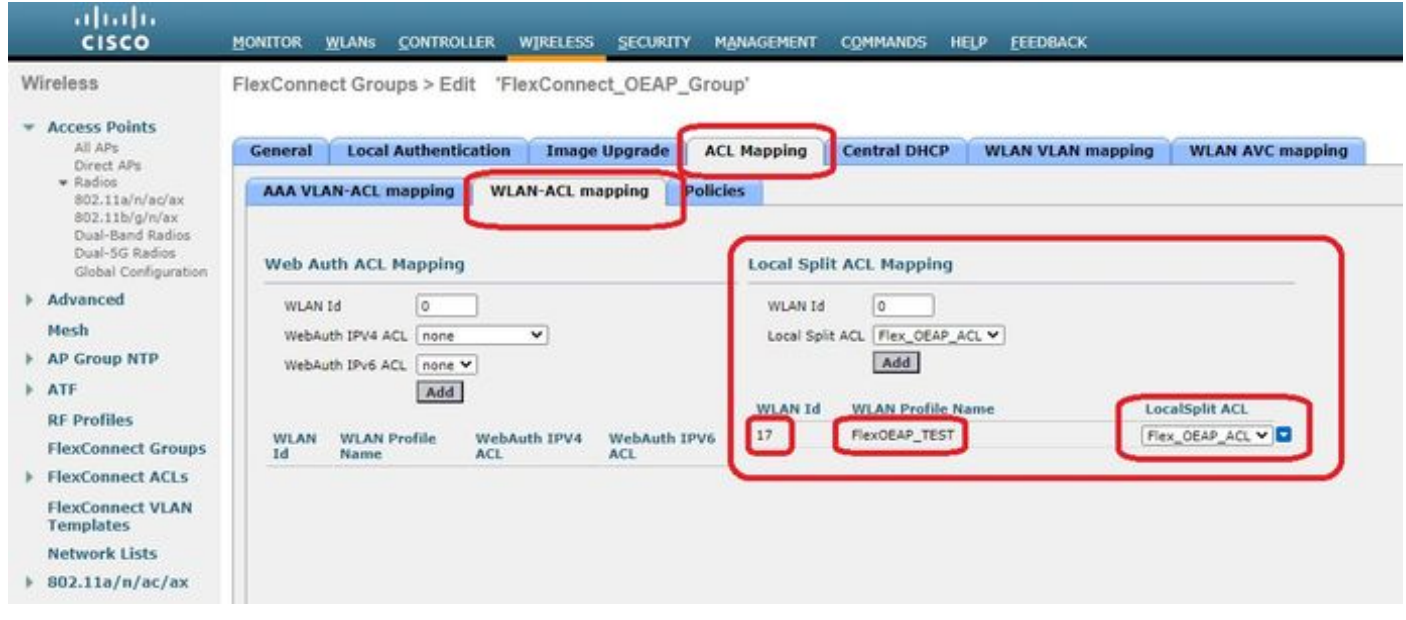

步驟7. 將AP新增到FlexConnect群組:

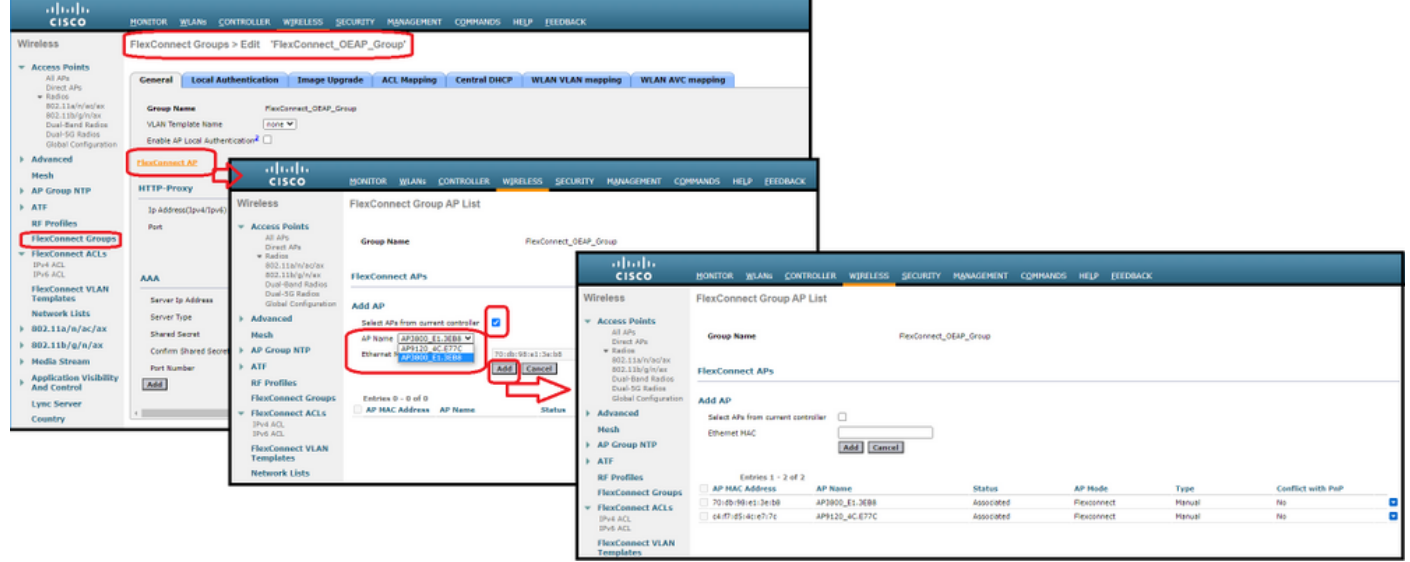

## 驗證

#### 1.驗證FlexConnect ACL狀態和定義:

c3504-01) >**show flexconnect acl summary**

ACL Name Status

-------------------------------- -------

Flex\_OEAP\_ACL **Applied**

(c3504-01) >**show flexconnect acl detailed Flex\_OEAP\_ACL**

Source Destination Source Port Dest Port Index IP Address/Netmask IP Address/Netmask Prot Range Range DSCP Action ------ ------------------------------- ------------------------------- ---- ----------- -------- --- ----- -------

1 0.0.0.0/0.0.0.0 192.168.1.0/255.255.255.0 Any 0-65535 0-65535 Any Permit 2 0.0.0.0/0.0.0.0 0.0.0.0/0.0.0.0 Any 0-65535 0-65535 Any Deny

#### 2.驗證FlexConnect本地交換是否已禁用:

(c3504-01) >**show wlan 17**

WLAN Identifier.................................. 17 Profile Name..................................... FlexOEAP\_TEST Network Name (SSID).............................. FlexOEAP\_TEST Status........................................... Enabled ... Interface........................................ management ... **FlexConnect Local Switching................... Disabled** FlexConnect Central Association............... Disabled flexconnect Central Dhcp Flag................. Disabled flexconnect nat-pat Flag...................... Disabled flexconnect Dns Override Flag................. Disabled flexconnect PPPoE pass-through................ Disabled flexconnect local-switching IP-source-guar.... Disabled FlexConnect Vlan based Central Switching ..... Disabled FlexConnect Local Authentication.............. Disabled

FlexConnect Learn IP Address.................. Enabled Flexconnect Post-Auth IPv4 ACL................ Unconfigured Flexconnect Post-Auth IPv6 ACL................. Unconfigured ... Split Tunnel Configuration Split Tunnel................................. Disabled Call Snooping.................................... Disabled Roamed Call Re-Anchor Policy..................... Disabled ...

#### 3.驗證FlexConnect組配置:

(c3504-01) >**show flexconnect group summary**

FlexConnect Group Summary: Count: 2 Group Name # Aps -------------------- --------

FlexConnect\_OEAP\_Group 2 default-flex-group 0

(c3504-01) >**show flexconnect group detail FlexConnect\_OEAP\_Group**

Number of AP's in Group: 2

```
AP Ethernet MAC Name Status Mode Type Conflict with PnP
-------------------- -------------------- --------------- -------------- ---------- ------------
------
```
#### **70:db:98:e1:3e:b8 AP3800\_E1.3EB8 Joined Flexconnect Manual No c4:f7:d5:4c:e7:7c AP9120\_4C.E77C Joined Flexconnect Manual No**

Efficient AP Image Upgrade ..... Disabled

Efficient AP Image Join ........ Disabled

Auto ApType Conversion........ Disabled

Master-AP-Mac Master-AP-Name Model Manual

Group Radius Servers Settings: Type Server Address Port ------------- ---------------- ------- Primary Unconfigured Unconfigured

Secondary Unconfigured Unconfigured Group Radius/Local Auth Parameters :

Radius Retransmit Count......................... 3 (default) Active Radius Timeout........................... 5 (default)

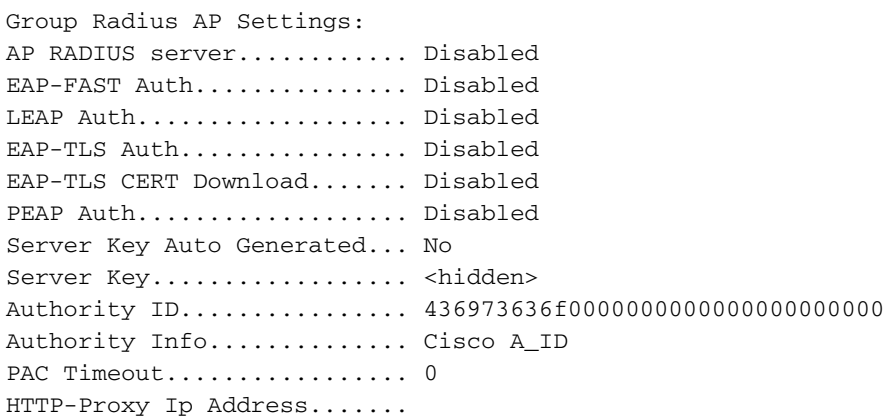

HTTP-Proxy Port............. 0 Multicast on Overridden interface config: Disabled DHCP Broadcast Overridden interface config: Disabled Number of User's in Group: 0 FlexConnect Vlan-name to Id Template name: none **Group-Specific FlexConnect Local-Split ACLs :**

WLAN ID SSID ACL

-------- -------------------- -----

**17 FlexOEAP\_TEST Flex\_OEAP\_ACL** Group-Specific Vlan Config: Vlan Mode.................... Enabled Native Vlan..................... 100 Override AP Config........... Disabled Group-Specific FlexConnect Wlan-Vlan Mapping:

WLAN ID Vlan ID

-------- --------------------

WLAN ID SSID Central-Dhcp Dns-Override Nat-Pat 您可以在AP介面捕獲流量,以驗證流量是否在AP進行分割。

提示:出於故障排除目的,您可以禁用DTLS加密以檢視封裝在capwap內的資料流量。

此封包擷取範例顯示與導向到WLC的ACL「deny」陳述式相符的資料流量,以及與AP本機上交換 的ACL「permit」陳述式相符的資料流量:

"Ethernet\_yellowCable

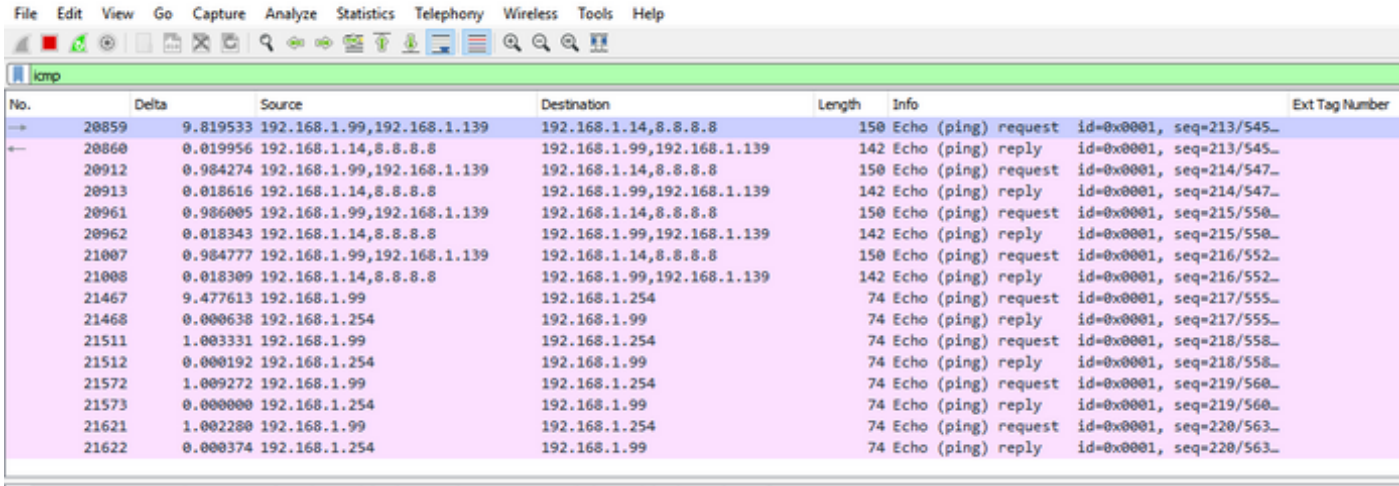

> Frame 20859: 150 bytes on wire (1200 bits), 150 bytes captured (1200 bits) on interface 0

Ethernet II, Src: Cisco e1:3e:b8 (70:db:98:e1:3e:b8), Dst: Cisco 14:04:b0 (cc:70:ed:14:04:b0)

> Internet Protocol Version 4, Src: 192.168.1.99, Dst: 192.168.1.14

User Datagram Protocol, Src Port: 5264, Dst Port: 5247

> Control And Provisioning of Wireless Access Points - Data

> IEEE 802.11 Data, Flags: .......T

> Logical-Link Control

> Internet Protocol Version 4, Src: 192.168.1.139, Dst: 8.8.8.8

> Internet Control Message Protocol

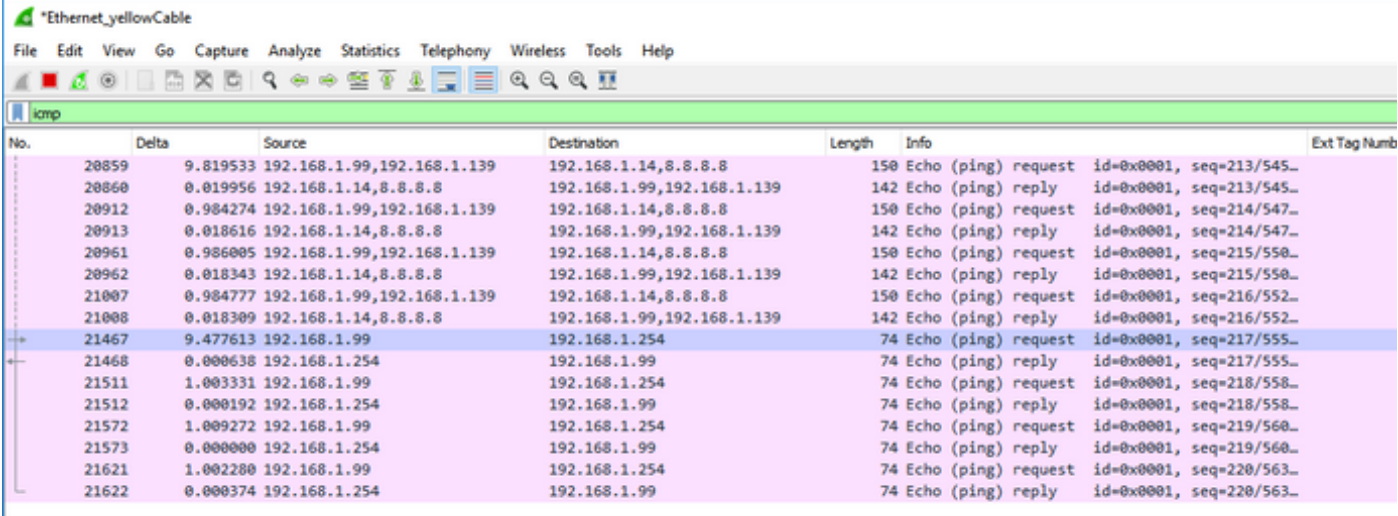

Frame 21467: 74 bytes on wire (592 bits), 74 bytes captured (592 bits) on interface 0

Ethernet II, Src: Cisco\_e1:3e:b8 (70:db:98:e1:3e:b8), Dst: ThomsonT\_73:c5:1d (00:26:44:73:c5:1d)

> Internet Protocol Version 4, Src: 192.168.1.99, Dst: 192.168.1.254

> Internet Control Message Protocol

附註:在正常情況下,AP會轉換本地交換流量的網路地址,因為客戶端子網屬於辦公室網路 ,而家庭辦公室的本地裝置不知道如何到達客戶端子網。AP使用本地家庭辦公室子網中定義 的IP地址來轉換客戶端流量。

為了驗證AP是否執行了NAT,您可以連線到AP終端機並發出「show ip nat translations」命令。範 例·

AP3800\_E1.3EB8#**show ip nat translations**

TCP NAT upstream translations: (192.168.1.139, 1223, 192.168.1.2, 5000) => (192.168.1.99, 1223, 192.168.1.2, 5000) [\*0 gw\_h/nat/from\_inet\_tcp:0] i0 exp42949165 (192.168.1.139, 1095, 192.168.1.2, 5000) => (192.168.1.99, 1095, 192.168.1.2, 5000) [\*0 gw\_h/nat/from\_inet\_tcp:0] i0 exp85699 ...

TCP NAT downstream translations: (192.168.1.2, 5000, 192.168.1.99, 1223) => (192.168.1.2, 5000, 192.168.1.139, 1223) [gw\_h/nat/to\_inet\_tcp:0 \*0] i0 exp42949165 (192.168.1.2, 5000, 192.168.1.99, 1207) => (192.168.1.2, 5000, 192.168.1.139, 1207) [gw\_h/nat/to\_inet\_tcp:0 \*0] i0 exp85654

如果移除分割通道,則會在WLC集中交換所有流量。此範例顯示capwap通道中到192.168.1.2目的 地的網際網路控制訊息通訊協定(ICMP):

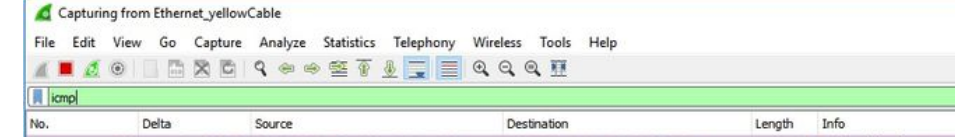

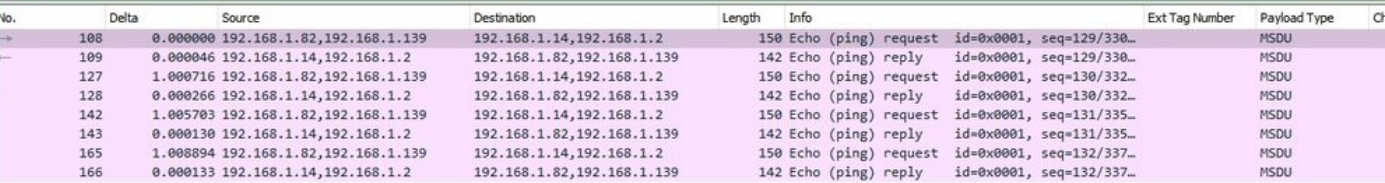

 $\overline{a}$ 

→ Frame 108: 150 bytes on wire (1200 bits), 150 bytes captured (1200 bits) on interface 0<br>
→ Ethernet II, Src: Cisco\_4c:e7:7c (c4:f7:d5:4c:e7:7c), Dst: Cisco\_14:04:b0 (cc:70:ed:14:04:b0)<br>
→ Internet Protocol Version 4, S